# *Anslut Bluetooth* Infocar Connect*®*

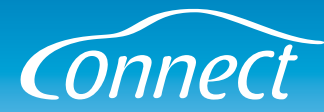

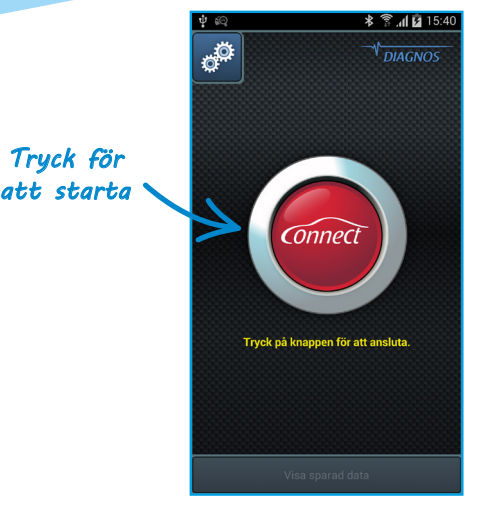

### **Para din enhet via Bluetooth**

**Första gången du använder Infocar Connect tillsammans med din enhet så måste de parkopplas.**

Se till att interfacet är korrekt installerat i bilen innan du börjar och tryck sedan på den röda knappen.

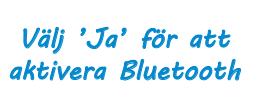

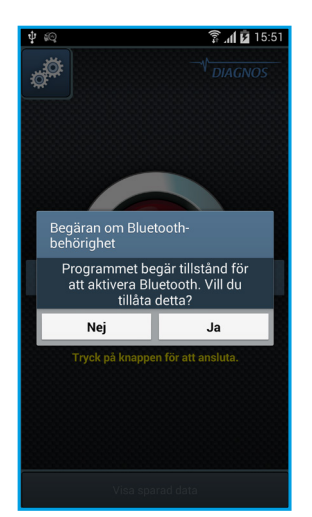

#### **Aktivera Bluetooth**

**Om du inte har aktiverat Bluetooth på din enhet dyker en dialog upp där du måste väljer 'Ja' för att kunna gå vidare.**

Är Bluetooth redan igång på din telefon kommer du automatiskt hoppa över detta steg.

*Tryck på knappen för att hitta nya interface*

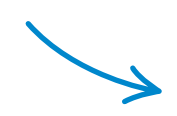

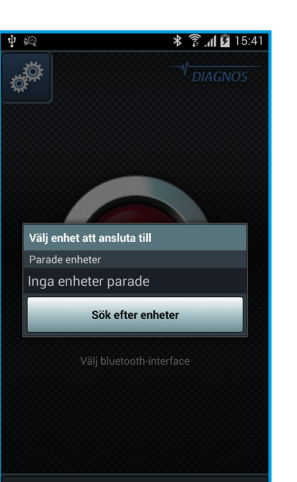

### **Sök efter enheter**

**Tryck på knappen 'Sök efter enheter' för att börja en sökning efter Infocar Connect-interface i din närhet.**

# *Anslut Bluetooth* Infocar Connect*®*

*Välj* 

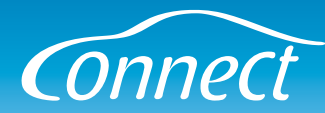

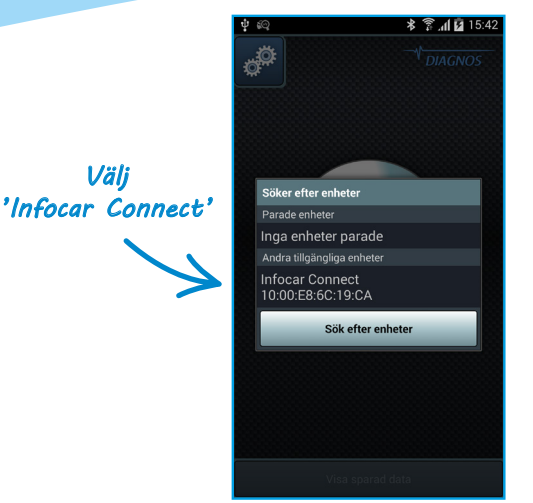

## **Välj enhet**

**Klicka på 'Infocar Connect' i listan med tillgängliga enheter.**

Om listan är tom kontrollerar du att interfacet är korrekt installerat i bilen och trycker sedan på Sök' igen

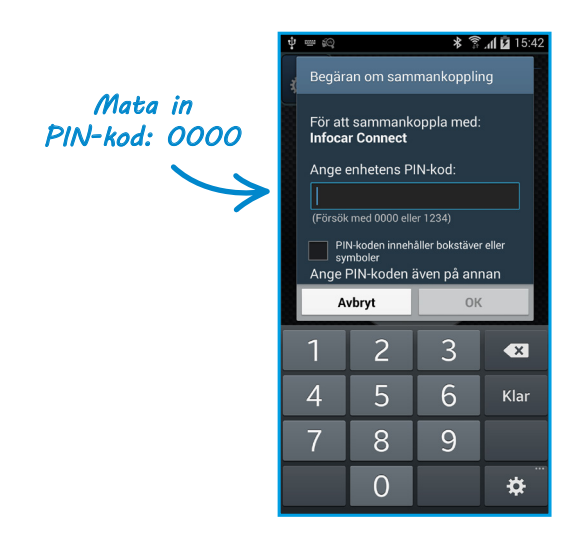

### **PIN-kod**

**Ange PIN-koden: 0000 och tryck på 'OK'.**

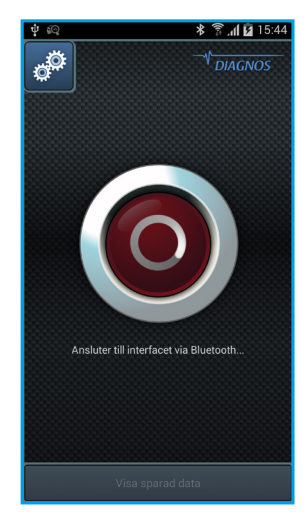

### **Nu är du ansluten!**

**Du är nu ansluten till Infocar Connect-interfacet och kommer vidare in i appen.**

Nästa gång du startar appen kommer du anslutas automatiskt då du trycker på den röda knappen.